## **同伴协作**

同伴协作工具让参加培训的每个教师、每个学科组、每所学校、每个区县都可以根据研 修需要建立协作组开展集体备课、磨课、评课等活动,也可以就学科的某个具体问题、教学 重难点、微课的制作、信息技术在教学中的应用等方面进行小组研修和讨论。

现将建立同伴协作、邀请成员、发布主题活动等操作做如下说明。首先我们要建立一个 同伴协作,类似建立一个 qq 群、微信群,再邀请成员加入这个群,之后才在群内进行一系 列的研修活动。

## **1.建立同伴协作**

点击左侧"研修中心"下的"同伴协作",在编辑页面点击"发布"(如图 1)。

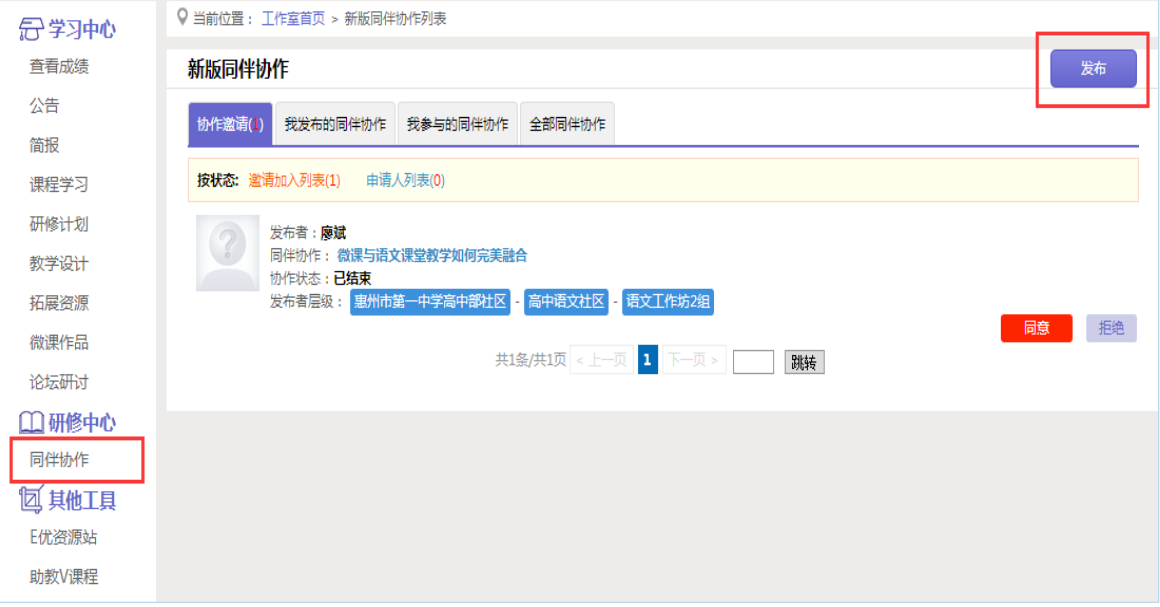

(图 1)

 在新建同伴协作页面输入标题(同伴协作的名称)、周期(该同伴协作的周期)、权限 (成员加入是否需要审核等)、范围(邀请哪些成员加入)、内容(该同伴协作的描述)后, 点击"发布"按钮(如图 2)。

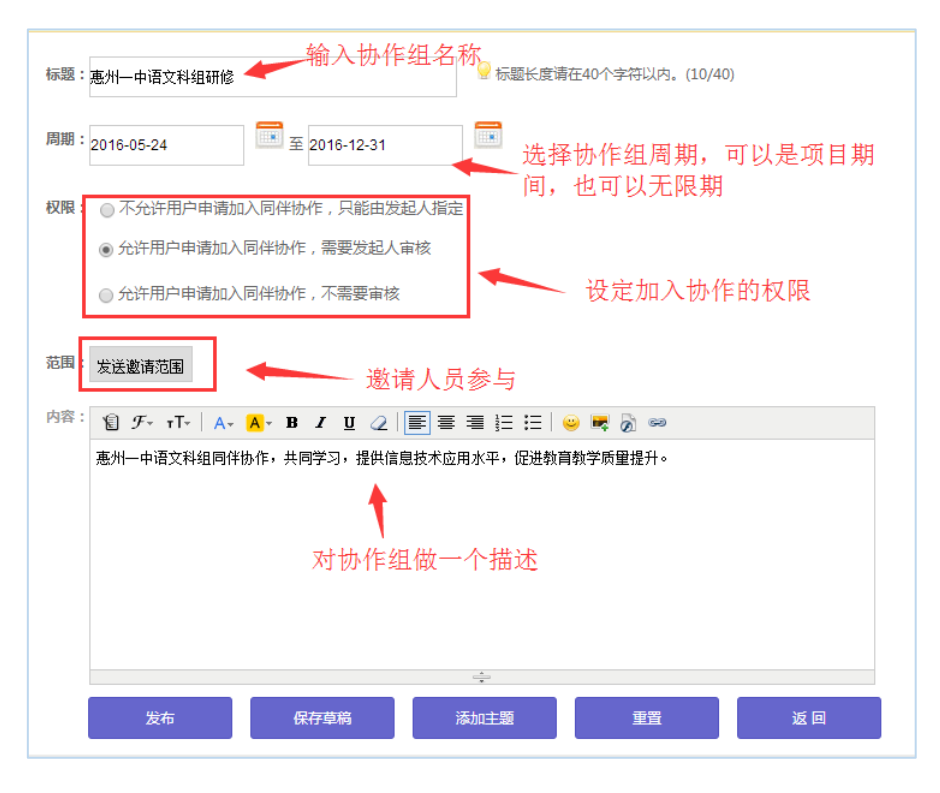

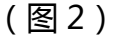

 范围:可按照"层级/学科社区"、"工作坊"、"自定义用户"三种方式邀请参与同伴 协作的成员(如图 3)。

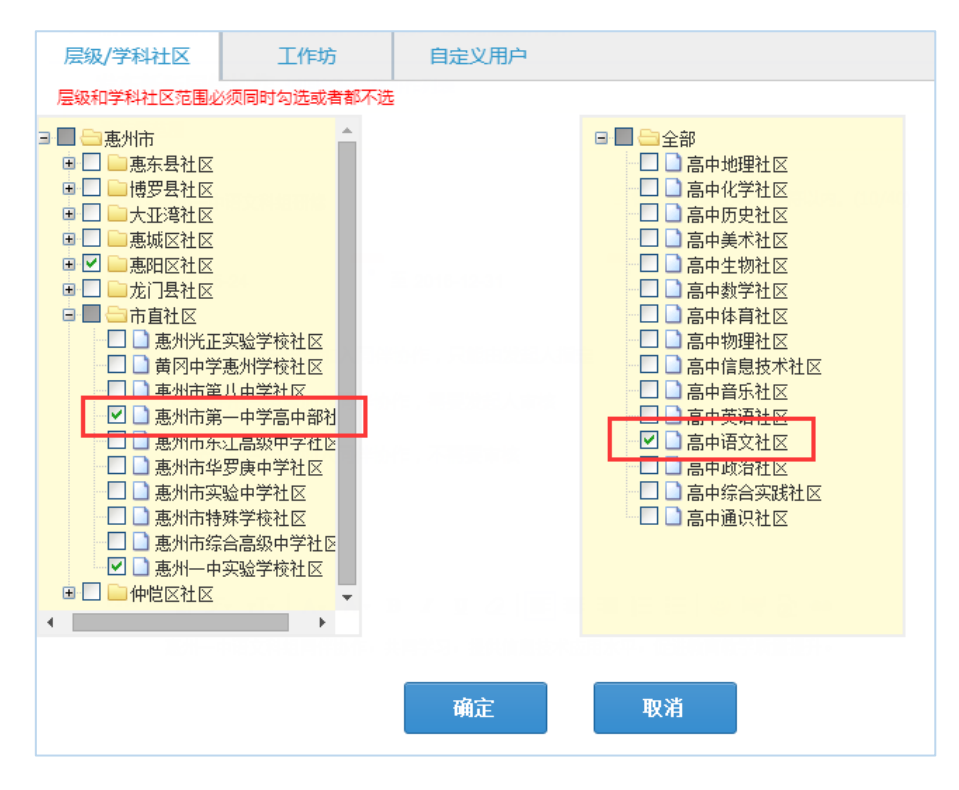

(图 3)

发布成功后,在"我发布的同伴协作"下可以看到刚发布的协作组(如图 4)

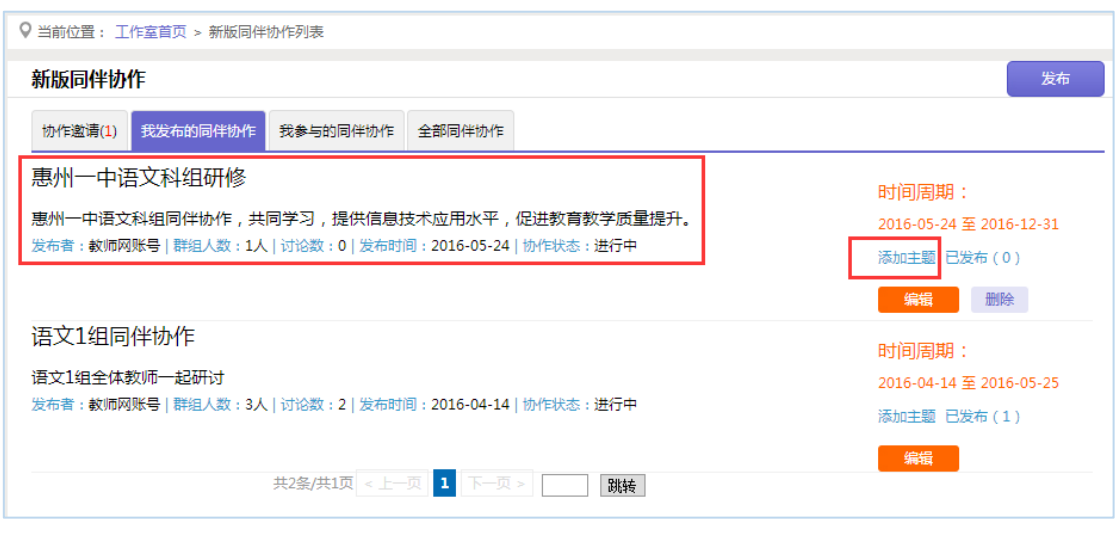

(图 4)

## **2.添加主题**

 上述步骤只是建立了同伴协作,也就是我们的研修小组。成员加入后,我们需要添加研 修主题,比如微课如何制作、学科知识点中如何应用信息技术等。点击"添加主题"按钮, 输入本次研修主题的标题、周期、内容等,再点击下方的"添加研修步骤"按钮,就该主题 可设置一定的步骤开展研修(如图 5)。

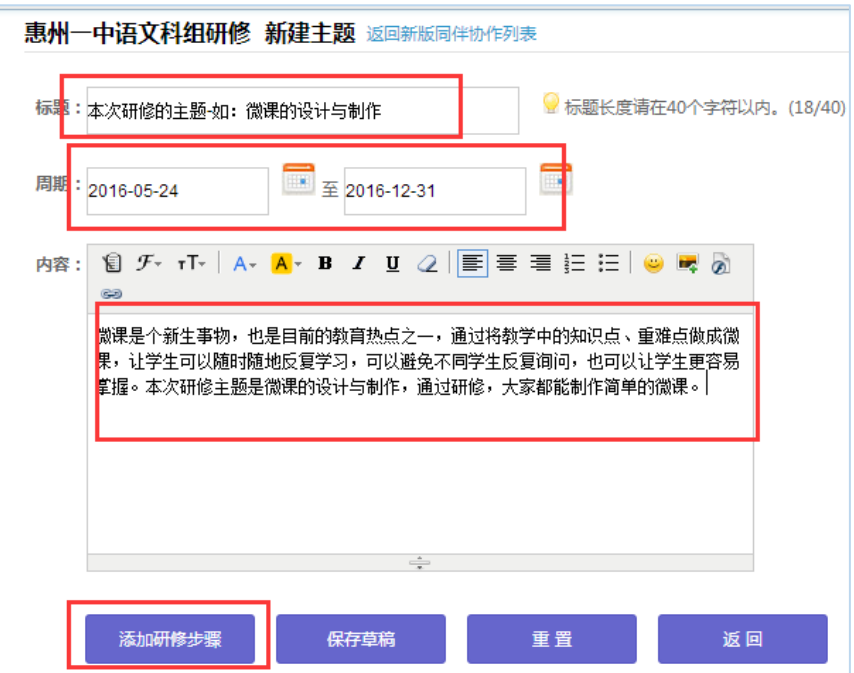

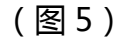

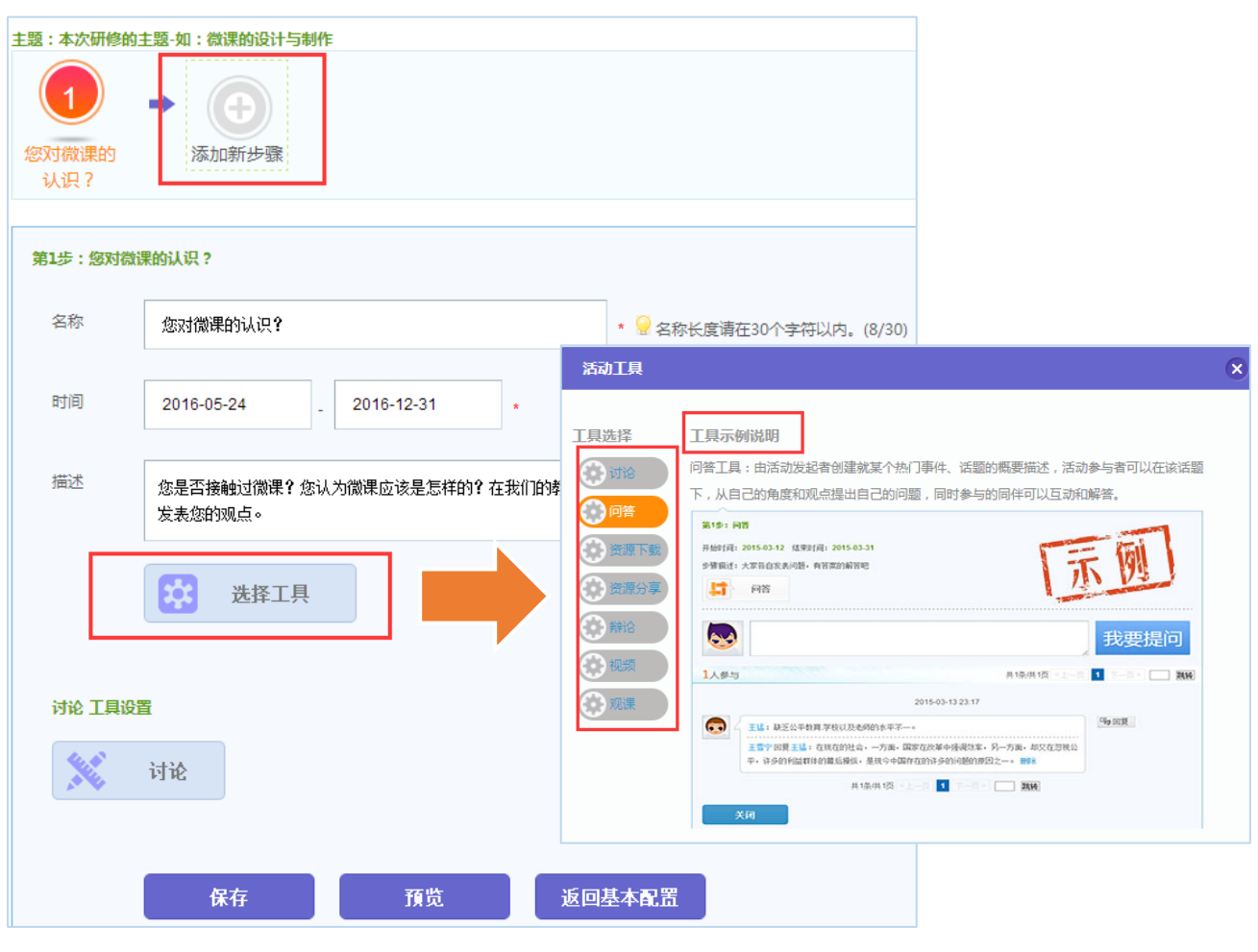

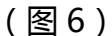

在添加研修步骤时,"选择工具"按钮可以进入选择不同的工具,如讨论、问答、资源 分享、资源下载、辩论、视频、观课等,通过不同的工具完成系列研修活动(如图 6)。

## **以开展集体备课为例:**

①发起人可以就需要备的课发起一个"讨论"(相当于调查问卷或者了解学情);

②根据大家反馈的意见,再通过"资源下载"工具分享教案或者教学设计,成员下载后 可以分别按照自己的意见进行修改;

③发起人再通过"资源分享"工具,让每个成员上传自己修改后的教案或者教学设计;

④发起者可以综合所有成员提交的教案或教学设计形成一个较为完善的成果(也可以继 续进行 2、3 两个步骤,将这个成果让所有学员再次下载、提出个人修改意见,直到形成一

个较为满意的作品);

⑤(线下实施)协作组内可以指定某个成员对大家共同备课形成的成果进行实践,大家 一起听课、评课;

⑥根据实践结果,发起人可以再次使用"讨论"工具,让成员在平台上提交个人的反思和 意见;

⑦发起人根据大家的反思和意见,再次完善教案或者教学设计,最终形成一个精品作品。 以上是开展集体备课、实践、反思、形成完善的成果的过程,各种工具可以灵活使用。